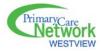

#### WPCN WEB SCHEDULER SITE:

- <u>https://secure.westviewpcn.ca</u> (you may wish to bookmark it)
- Username: \_\_\_\_\_\_
- Password: \_\_\_\_\_\_

#### WEB SCHEDULER INFORMATION

#### Navigation

- Menu bar at the top for various functions.
- You can view the schedule for any given clinic by clicking on the "Clinic" drop-down box.
- You can view the schedule for any given month by clicking on the "View" drop-down boxes for month and year.

#### • Update Your Profile

- Click on "Update Profile" will automatically open up to "Staff Profile" tab.
- Fill in your contact phone numbers and e-mail address (physicians working in the After-hours Clinic(s) <u>must</u> update their after-hours phone information before they will be added to the After-hours Clinic rosters).
- Please ensure you click on "Update Your Profile" button when complete.
- Click on "Exclusion Rules" tab.
- \*Choose "Clinic" drop-down box. You may wish to add exclusions to "All Schedules" or to individual Clinic schedules.
- Once you choose "All Schedules" or an individual Clinic and "Exclusion Type" drop-down box will appear.
- Choose "By Specific Date", "By Date Range", "By Day of Week".
- Click on "Add this Exclusion".
- If you add an exclusion and then wish to delete it, click on the red "X" next to the listed exclusion.
- Click on "Close Window".

**Please Note:** The Clinics for which physicians will be scheduled are added by the WestView PCN office only <u>after</u> they have received all required signed documentation from new physicians, and following submission to and confirmation from AH&W that the physician has been successfully added as a WestView PCN physician.

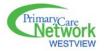

## • My Schedule

- Clicking on "My Schedule" on the menu bar will give you a consolidated schedule of all your work days including ER, After-hours Clinic, on-call rosters, etc. (where applicable).
- Select the month you want to view from the drop-down boxes.
- Click "Close Window" when you're done.

## Printing Schedules

- You can print a monthly schedule for any given clinic with all doctors *or* you can print your own personal schedule of your workdays only.
- To print a monthly schedule, click on "Print Schedule".
- Select which clinic and which month's schedule from the drop-down boxes.
- Click on the **"Print Schedule"** button.
- Click on "Close Window" when you're done.
- To print your personal, consolidated schedule, go back to the "My Schedule" 'section.
- Follow the same steps as for printing a monthly schedule.
- Click on **"Close Window"** when you're done.

**Please Note:** You need to set your printer to print in "landscape" mode for best results. In Windows, once you click on the **"Print Schedule"** button, the Windows "Print" window will pop up. Click on **"Properties"** and from here it varies depending on your printer model, but find the "orientation" setting and change it to "landscape". Click on **"OK"** to close the **"Properties"** box and then click **"OK"** again to close the print box and hopefully the schedule will be printing.

# • Export to PDA

- Click on **"Export to PDA"** in the menu bar.
- You can look at instructions by clicking on "Instructions".

# Give Away Shift / Trade Shift

- The Scheduler allows for two types of shift transfers:
  - Give Away Shift
  - Trade Shift

If you have a pending request for a Give Away Shift or Trade Shift you will see "You have # pending request(s)" just below your menu bar.

## • Give Away Shift

- Go to the month of the shift you want to give away (all of your shifts for that month will be highlighted).
- Roll over the shift you want to give away with your cursor and **"Click to transfer this Shift"**. Click on the shift.
- Click on the box to the right of **"Send Request to"**.
- A list of all available physicians will pop up.

# WestView Primary Care Network Web Scheduling System

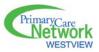

- Click on the name of the physician who you want to give the shift to, or select "ALL AVAILABLE".
- You can type a message in the message box if you want.
- Click on the **"Send Request"** button.
- The system will automatically send a request e-mail to the physician you have selected or to every physician if you have selected "ALL AVAILABLE".

**Please Note:** If a physician's name is in the "Excluded" list section, it means that they have previously indicated that they cannot work that shift. However, you can still send a request to that person in case they decide to change their mind. If a physician's name is in the "Conflict List" section, it means they are already scheduled to work at the same time in another clinic and you cannot make a request.

## • Accept a Give Away Shift

- If a physician has made a request for you to take a shift, you will receive an e-mail which contains the details of the Shift transfer request. When you receive the Shift transfer request e-mail you can click on the link which will direct you to the PCN Scheduler website, or you can log on manually.
- Click on the "You have # shift offer(s)" displayed in the upper left hand corner.
- A window will appear listing the shift request(s) that have been made.
- Click on the shift request.
- You should see the details of this request and two buttons that say "Accept Shift" and "Decline Request".
- Click on the button you want and click on **"Close Window"** when you're done.

**Please Note:** It is the <u>accepting</u> physician's responsibility to ensure there are **NO** conflicts with their schedule before accepting a shift request. The Scheduler allows the accepting physician to make an exception to help out a colleague even if he/she had previously indicated they could not work a particular shift. Once you accept a shift, it becomes <u>your</u> responsibility.

## o Trade Shift

- Go to the month of the shift you want to trade (all of your shifts for that month will be highlighted).
- Roll over the shift you want to trade with your cursor and "Click to transfer this Shift". Click on the shift.
- Click on the "Trade Shift" tab
- Select the shift you want to trade by:
  - 1. Selecting the month of the shift.
  - 2. Selecting the physician who owns the shift.
  - 3. Selecting the exact shift you want to trade for by clicking on the box to the right of **"Target Shift"**.
  - 4. Write a message in the message box if you want.
  - 5. Click on **"Send Trade Request"**.

## • Accept a Trade Shift

See "Accept a Give Away Shift" as above ensuring there are no conflicts with your schedule(s).